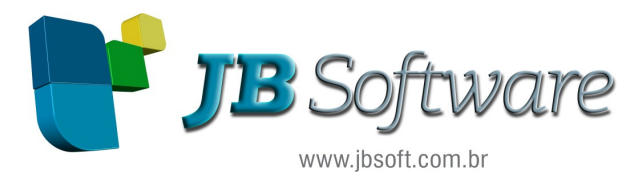

## **Manual** da Contribuição Previdenciária sobre Receita Bruta - CPRB

Elaborado por: Leandra Eckert Gerente de Produto JB Cepil e JB Imobiliário

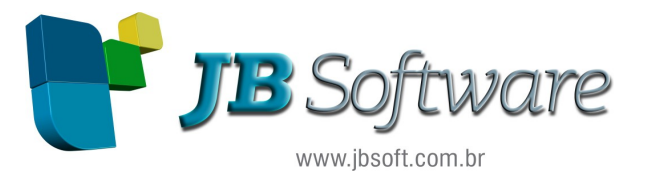

Estabelecemos abaixo um roteiro para cálculo da Contribuição Previdenciária sobre Receita Bruta, com os passos desde a configuração até a emissão do DARF e geração do arquivo magnético.

O cálculo da CPRB iniciou-se em 12/2011 e sofreu várias alterações posteriores, entre as quais destacamos como mais relevante as alterações introduzidas pela MP 612/2013, que passaram a vigorar em abril/2013 e acabaram por criar novas metodologias de cálculo.

Para ser possível realizar este cálculo de forma adequada, já com todos os tratamentos instituídos pelas alterações da lei original, são necessários alguns procedimentos de configuração, então a sequencia recomendada é:

## **Configurações Iniciais:**

**Atualização das tabelas Sped:** como as novas definições trouxeram um código genérico para cada agrupamento de atividades da tabela 5.1.1, que é a base para cálculo da CPRB, é necessário atualizar as tabelas para que o sistema insira esta identificação se a atividade é de serviço, comércio ou indústria no momento da importação das tabelas.

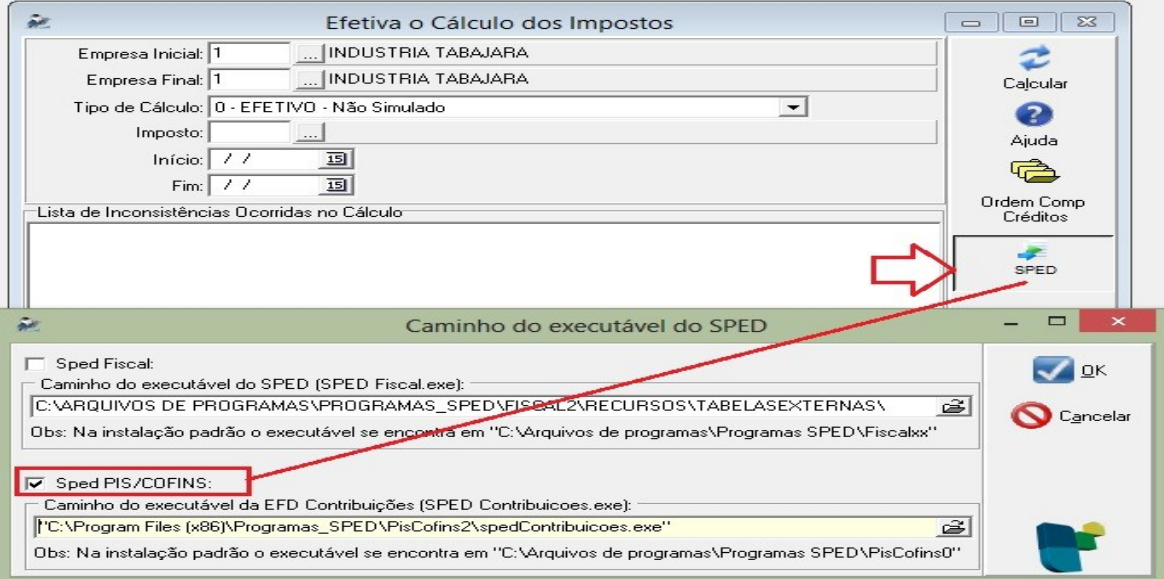

Ao utilizar o pacote novo, caso as tabelas não estejam corretamente atualizadas, será emitida uma mensagem:

*Aviso: Emp: 5005 - 0001: Imposto 0901 - é obrigatório executar novamente a atualização das tabelas Sped para realizar o cálculo da CPRB. Clique no botão Sped para realizar a atualização.*

Se esta mensagem for exibida no campo das mensagens do cálculo, basta acionar o botão Sped, conforme indicado e selecionar a opção de atualizar as tabelas do Pis e Cofins, indicar o caminho do executável do PVA da EFD Contribuições e aguardar a conclusão da atualização das tabelas e depois calcular novamente a CPRB.

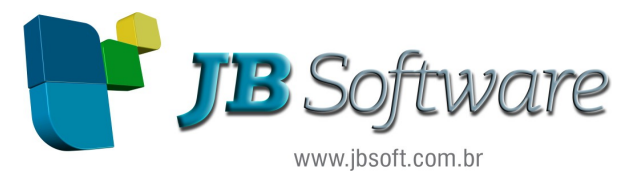

Lembramos ainda que é sempre recomendável acessar o PVA da EFD Contribuições e atualizar as tabelas do validador antes de realizar a atualização pelo sistema, para que seja atualizada sempre pela última versão disponibilizada no validador da RFB.

**Pacote 3450:** novo formulário que será utilizado para as configurações tributárias das empresas:

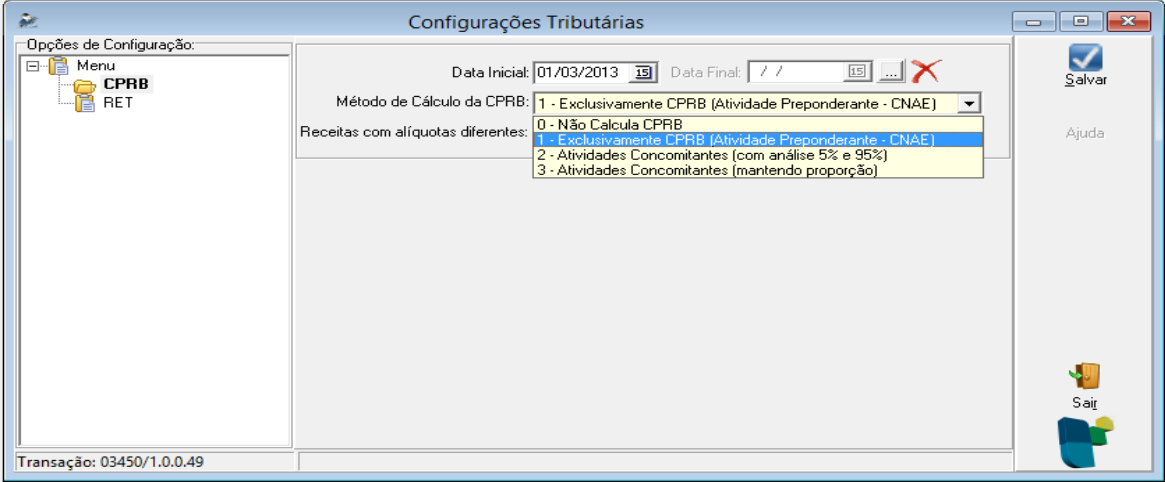

Para a CPRB, basta clicar no item CPRB do menu à esquerda e indicar o período e a configuração que indica o tipo de cálculo que a empresa irá realizar, onde temos as seguintes opções:

**0 – Não:** para empresas que não possuem este tipo de recolhimento da Previdência Social.

**1 – Exclusivamente CPRB (Atividade Preponderante):** esta configuração deve ser indicada para empresas que possuam a atividade preponderante enquadrada pelo CNAE, de forma que toda a receita deverá ser tributada pela CPRB neste caso, então em caso de existir na empresa atividades não beneficiadas, sempre vai criar um registro complementar com a diferença da receita e será tributado pela alíquota da atividade com maior receita.

Para este tipo de cálculo, ainda será necessário indicar no segundo campo, caso a empresa possua atividades diferentes, enquadradas na CPRB com alíquotas diferentes, se deverá realizar o cálculo considerando:

**0 – Calcular pela alíquota da atividade com maior valor:** nesta opção, o sistema após encontrar a atividade beneficiada com maior percentual de ocorrência entre as atividades do período, vai buscar a alíquota indicada na fórmula desta atividade e aplicar esta alíquota para todas as demais atividades.

**1 – Calcular cada atividade por sua alíquota:** nesta opção o sistema vai calcular o a contribuição previdenciária sobre o total das atividades, porém dentro das atividades beneficiadas irá manter para cada conta a alíquota indicada na fórmula e somente o cálculo sobre as atividades não beneficiadas irá aplicar a mesma alíquota da atividade com maior movimentação no período.

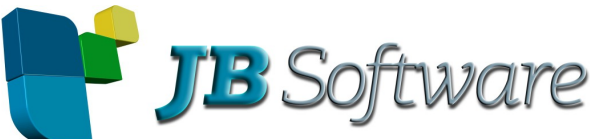

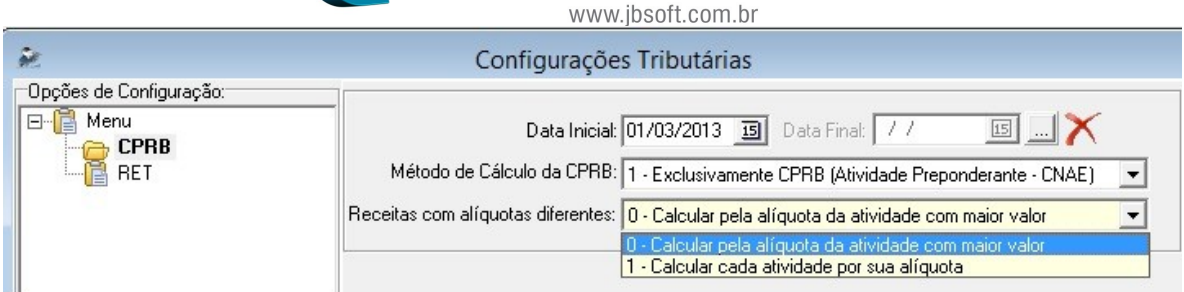

**2 – Atividades Concomitantes (com análise 5% e 95%):** esta opção é para empresas que tenham atividades mistas, onde a contribuição previdenciária vai ser recolhida parcialmente sobre as receitas e parcialmente sobre a Folha de Salários e que participem da regra que se as atividades beneficiadas somarem um percentual maior que 95%, deve ser recolhida a CPRB 100% sobre a receita bruta e sem recolhimento da proporção na folha de pagamento, bem como se a receita beneficiada for um montante menor que 5% da receita bruta total, não devem recolher nada sobre a receita bruta e recolher o total sobre a folha de pagamento.

**3 – Atividades Concomitantes (mantendo proporção):** este cálculo será realizado também para empresas que possuam atividades mistas, ou seja, parte da atividade beneficiada com a desoneração da folha e parte não, então o sistema irá realizar o cálculo somente e exclusivamente sobre as atividades beneficiadas e não irá em nenhum momento realizar cálculo complementar ou abortar o cálculo. Resumindo, não fará avaliação dos 5% ou dos 95% para modificar o cálculo, irá sempre calcular somente sobre as atividades efetivamente beneficiadas e a diferença deverá ser recolhida na folha de pagamento.

Pacote 3400: neste pacote são indicadas as alíquotas de recolhimento. As alíquotas iniciais foram inseridas automaticamente em conversão de banco, porém como é uma legislação nova, as alterações de alíquota devem ser realizadas posteriormente pelo usuário, sempre mantendo as alíquotas corretas em cada data, para casos em que seja necessário efetuar algum recálculo.

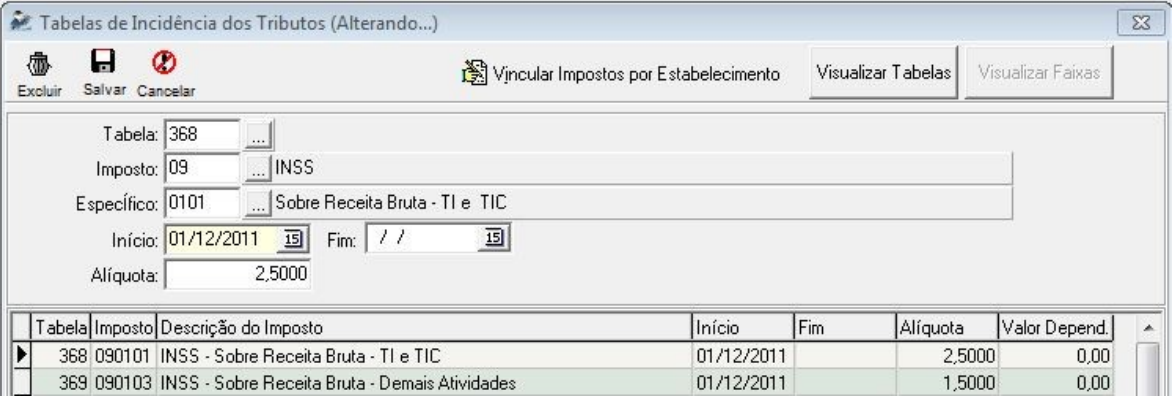

**Pacote 3401:** neste formulário devem ser realizadas as configurações de código de recolhimento para ser impresso no DARF.

![](_page_4_Picture_0.jpeg)

![](_page_4_Picture_51.jpeg)

Foi modificado o processo de emissão de DARF da CPRB, para prevermos a questão de uma mesma empresa possuir atividades de serviço e também de comércio e/ou indústria, para que seja gerado internamente no sistema um DARF para cada situação, visto que os códigos JB de recolhimento são fixos. Desta forma basta estarem corretamente configurados neste pacote 3401 para que o cálculo gere as informações do DARF.

Pacote 3402: este pacote permite configurar o vencimento da contribuição previdenciária sobre receita bruta, para correta emissão do DARF.

![](_page_4_Picture_52.jpeg)

**Pacote 3430:** como é um tributo novo no sistema, é necessário criar um registro no pacote 3430 com a periodicidade de cálculo.

![](_page_4_Picture_53.jpeg)

![](_page_5_Picture_0.jpeg)

**Pacote 3404:** neste formulário devem ser realizadas as configurações de fórmulas para o imposto 0901 – INSS sobre Receita Bruta, com a indicação das contas ou subcontas contábeis, onde estarão informados os valores de receita para cálculo.

![](_page_5_Picture_87.jpeg)

Como algumas empresas tem recolhimento parcial sobre a receita, sendo neste caso necessário ter conhecimento da receita bruta total, para este tributo as bases/deduções 1 – Receita Bruta e 2 – Deduções da Receita Bruta, serão utilizadas com a finalidade de demonstrar a receita bruta total da empresa, onde devem ser configuradas então, todas as contas de receita que a empresa tenha movimentação.

Já para o cálculo da contribuição serão utilizadas as bases/deduções 3 – Base de Cálculo e 4 – Deduções da Base de Cálculo, onde devem ser informadas somente as contas ou subcontas que contenham os lançamentos pertinentes às receitas que devem recolher a Contribuição Previdenciária sobre a Receita Bruta, sendo indicada para cada conta a respectiva tabela de incidência para aplicação da alíquota.

Ainda, na base/dedução 10 – Dedução do Imposto deve ser indicada a conta de Contribuição Previdenciária sobre Receita Bruta a Recuperar, para algum eventual caso de compensações do imposto.

**Pacote 3111:** para ser possível realizar o cálculo da CPRB, é necessário indicar no cadastro dos produtos à qual atividade da CPRB ele se enquadra. Para isto, foi inserido novo campo para indicação da Atividade para Contr. Previdenciária, onde é possível pesquisar os códigos da tabela 5.1.1. Lembramos que mesmo para empresas de serviço, será necessário indicar a atividade no produto.

![](_page_6_Picture_36.jpeg)

Para facilitar as configurações, visto que as atividades ligadas a produtos efetivamente, normalmente se baseiam na NCM, também incluímos esta configuração no atribuidor automático.

Desta forma, pode-se nos filtros selecionar uma NCM inteira (quando for o caso) ou a NCM iniciando com, quando for um agrupamento:

![](_page_6_Picture_37.jpeg)

Ou ainda selecionar somente os produtos sem a configuração da CPRB para aplicação, basta selecionar a opção no final do formulário:

![](_page_7_Picture_0.jpeg)

![](_page_7_Picture_55.jpeg)

Depois de selecionar os produtos (por estes filtros ou por qualquer outro disponível no formulário) é possível configurar todos eles para cada atividade, em um único momento, sem a necessidade de realizar a configuração em cada produto individualmente.

![](_page_7_Picture_56.jpeg)

## **Cálculo:**

**Pacote 3405:** Neste pacote, será realizado o cálculo da Contribuição Previdenciária, selecionando-se o imposto 0901 ou o 9999 – Todos os impostos, quando estiver indicado no pacote 3450 que a empresa possui cálculo de CPRB e qual o método a ser utilizado, o sistema irá realizar o cálculo, buscando as informações das respectivas contas contábeis configuradas no pacote 3404 e nestas contas, vai verificar quais são os documentos fiscais vinculados aos lançamentos contábeis e nestes documentos fiscais vai avaliar os produtos movimentados, **somando os valores daqueles que possuem a atividade da CPRB configurada no pacote 3111.**

![](_page_8_Picture_0.jpeg)

![](_page_8_Picture_96.jpeg)

Desta forma, somente é necessário segregar em outras contas ou subcontas contábeis distintas, as operações que não devem compor a base de cálculo da CPRB (por não serem receitas da empresa), ou seja, somente será necessário separar movimentações de remessas, transferências, etc., que possam movimentar os mesmos itens, porém não devem entrar no cálculo da Contribuição Previdenciária.

Em função de termos adotado esta metodologia de cálculo, torna-se imprescindível que seja executada a validação existente no pacote 3815, para visualizar os produtos das notas fiscais que não possuem a atividade configurada no produto, para ajustar esta situação antes de concluir os cálculos, pois caso faltar alguma atividade, o imposto poderá ser calculado a menor, gerando multa e juros no recolhimento da diferença.

De acordo com o Parecer Normativo 2/12 Sobre a Definição de Receita Bruta, que define:

"Conclusão 14. Diante do exposto, conclui-se que: a) a receita bruta que constitui a base de cálculo da contribuição a que se referem os arts. 7º a 9º da Lei nº 12.546, de 2011, compreende: a receita decorrente da venda de bens nas operações de conta própria; a receita decorrente da prestação de serviços em geral; e o resultado auferido nas operações de conta alheia; b) podem ser excluídos da receita bruta a que se refere o item "a" os valores relativos: à receita bruta de exportações; às vendas canceladas e aos descontos incondicionais concedidos; ao Imposto sobre Produtos Industrializados (IPI), quando incluído na receita bruta;e ao Imposto sobre Operações relativas à Circulação de Mercadorias e sobre Prestações de Serviços de Transporte Interestadual e Intermunicipal e de Comunicação (ICMS), quando cobrado pelo vendedor dos bens ou prestador dos serviços na condição de substituto tributário.

![](_page_9_Picture_0.jpeg)

www.jbsoft.com.br

Desta forma, mantivemos a composição o valor considerado dos documentos fiscais para a receita da CPRB é pela regra: Valor Pago do item – Desconto + Seguro + Frete + Outras Despesas.

Por este parecer, também entende-se que as exportações são excluídas das receitas, para atendimento de todos os cálculos da CPRB. Porém, para empresas que optem por considerar a receita de exportações na receita bruta, também foi mantido o tratamento específico para as Exportações, para incluir o valor na receita bruta e excluir da base de cálculo. Desta forma, para possibilitar a soma deste valor para a receita da atividade e depois enviá-la no campo de Exclusões do registro P100 da EFD Contribuições, foi criada uma tabela de incidência com alíquota zero. Desta forma, as empresas que possuem exportações dos produtos sujeitos à CPRB, podem cadastrar a conta contábil de Exportações também nas fórmulas (3404) como base/dedução 3 – base de cálculo, indicando na tabela de incidência esta com alíquota zero, para que o sistema o tratamento.

Depois na geração do arquivo magnético, caso a atividade de exportação exista de forma individual, ou seja, determinados produtos somente tenham receita de exportação, para geração do registro P100 será atribuída a alíquota da atividade, pois este campo é obrigatório no PVA e não pode ir zerado.

Conforme detalhado no início do texto, o sistema irá realizar o cálculo de acordo com as opções existentes no pacote 3450, sendo necessário em alguns métodos inserir um novo registro, tributando a parte da receita não enquadrada na desoneração. Este procedimento o sistema já faz de forma automática, obedecendo ao esclarecimento da RFB, constante na página de perguntas frequentes da EFD Contribuições:

> "**96. Como fazer no lançamento do Registro P100, quando as receitas das atividades sujeitas à contribuição previdenciária sobre a receita bruta for maior que 95%, em relação às outras receitas?**

Quando a receita das atividades sujeitas à nova Contribuição Previdenciária (Lei nº 12.546/2011) for equivalente a 95% ou mais da receita bruta total, a CP da Lei 12.546/2011 será calculada sobre a receita bruta total do mês.

Para a escrituração das demais receitas, utilizar o código "99999999 - Outras Atividades, produtos e Serviços", especificado na Tabela 5.1.1.

Não é necessário realizar um ajuste de acréscimo no registro P200."

A partir de 04/2013, na nova tabela 5.1.1 disponibilizada pela RFB em seu portal, foi criado um código genérico para cada tipo de atividade: Serviço, Comércio ou Indústria. Como a atividade não beneficiada não há como realizar a identificação da origem, o sistema criará o código do complemento de acordo com o tipo da atividade preponderante no período, ou seja, pela atividade com maior valor movimentado no período.

Ainda foi realizado o tratamento para quando as receitas não beneficiadas representarem um valor menor que 5% do total da receita bruta, que neste caso não deve ser efetuado o recolhimento da CPRB e a contribuição previdenciária será calculada exclusivamente pela folha de pagamento, o sistema armazenará um evento, indicando o percentual encontrado com a informação de que não será calculada CPRB no período.

![](_page_10_Picture_0.jpeg)

"**97. Como escriturar a contribuição previdenciária sobre a receita bruta quando a soma das receitas das atividades desoneradas for menor que 5% da receita bruta total?**

A Lei nº 12.715/2012 estabelece que nesse caso, a empresa industrial não se sujeita à contribuição previdenciária do art. 8º da Lei nº 12.546/2011, quando as receitas da venda dos produtos relacionados no Anexo da Lei nº 12.546, forem em montante inferior a 5% do total da Receita Bruta. Nesse caso não deve ser registrado o registro 0145 e, consequentemente, o bloco P."

**Pacote 3437:** no pacote 3437 podem ser indicados os ajustes da contribuição, que vão compor posteriormente o registro P210, da EFD Contribuições. Para este imposto, somente poderão ser realizados Ajustes de Débitos, onde serão solicitadas todas as informações necessárias para geração do arquivo, bem como para o ajuste no cálculo efetivamente.

![](_page_10_Picture_74.jpeg)

**Pacote 3408:** no pacote 3408 a Contribuição Previdenciária sobre Receita Bruta possui dois relatórios, sendo que para acessá-los é necessário selecionar a opção: Demonstrativos de Cálculo da EFD Contribuições, na opção Imprimir:

**Resumo da Empresa:** incluímos neste relatório o resumo da apuração do imposto, com base nas contas contábeis movimentadas como é o padrão dos relatórios dos tributos do JB Cepil, para conferir os valores totais do cálculo.

![](_page_11_Picture_0.jpeg)

![](_page_11_Picture_54.jpeg)

Para impressão deste relatório resumido, basta ao abrir o 3408, selecionar a opção 3 – Resumo da empresa no campo formato:

![](_page_11_Picture_55.jpeg)

**Contribuição Previdenciária sobre Receita Bruta Detalhado (6):** neste relatório é demonstrado o cálculo partindo do somatório da atividade, ao abrir o detalhamento serão exibidas as filiais e dentro deste as contas contábeis. Ao abrir o detalhamento até a filial, fica fácil de conferir depois com os valores exportados no 3815 para o PVA se ficaram corretos.

Ainda, para visualizar as notas fiscais e os produtos que compuseram o valor da conta contábil, no formulário principal foi disponibilizada uma nova opção que é Detalhar Notas Fiscais e Produtos da CPRB. Optamos por separar estas informações e torna-las opcionais, pois em bancos de dados maiores a geração do relatório com este nível de detalhamento pode ser lento, em função do número de informações movimentadas para a montagem do relatório.

![](_page_12_Picture_0.jpeg)

![](_page_12_Picture_32.jpeg)

Neste relatório será possível visualizar todos os detalhamentos das contas contábeis, notas fiscais e produtos movimentados:

![](_page_12_Picture_33.jpeg)

**Pacote 3409:** neste pacote é realizada a impressão do DARF, utilizando o imposto 0901 ou a opção 9999 – Todos os impostos, depois de ter concluído o processo de cálculo e conferência.

![](_page_13_Picture_0.jpeg)

![](_page_13_Picture_47.jpeg)

Lembramos que no caso das empresas com atividades de serviços e comércio ou indústria no mesmo período, serão emitidos dois DARF´s, cada um com o respectivo código de recolhimento e valor.

![](_page_13_Picture_48.jpeg)

## **Geração Arquivo Magnético:**

Para as empresas que são do Lucro Presumido, deverá indicar a configuração de cálculo da CPRB a partir da data que iniciará efetivamente os cálculo no JB Cepil, porém manter como Não Obrigada à EFD Pis/Cofins, até a data efetiva de início de obrigatoriedade de envio das informações de Pis e Cofins, pois até 30/06/2012 será necessário gerar o arquivo somente com as informações do Bloco P e desta forma saberemos quando enviar efetivamente os registros do Pis e Cofins. Transcrevemos abaixo instruções existentes nas perguntas e respostas da RFB:

![](_page_14_Picture_0.jpeg)

**95. Empresa do lucro presumido, sujeita a incidência da contribuição previdenciária sobre a receita bruta, deve apresentar a EFD-Contribuições a partir de março ou julho de 2012?**

Uma empresa sujeita à tributação do IRPJ na sistemática do lucro presumido e que se enquadra nas hipóteses de incidência da contribuição previdenciária incidente sobre a receita bruta, conforme [Lei nº](http://www.receita.fazenda.gov.br/Legislacao/Leis/2011/lei12546.htm) [12.546, de 2011](http://www.receita.fazenda.gov.br/Legislacao/Leis/2011/lei12546.htm) deve:

- apresentar a EFD-Contribuições APENAS com as informações da contribuição previdenciária a partir dos fatos geradores ocorridos em março de 2012 ou abril de 2012 ou agosto de 2012, conforme o caso, e; - apresentar a EFD-Contribuições com as informações da contribuição previdenciária, do PIS e da Cofins a partir dos fatos geradores ocorridos em janeiro de 2013.

Enquanto só houver a indicação de que a empresa possui cálculo da contribuição previdenciária sobre a receita bruta e estiver configurado como Não na obrigatoriedade da EFD Pis/Cofins (inclusive por causa deste tratamento ainda não modificamos a expressão para EFD Contribuições na aba de Pis/Cofins), o sistema vai gerar somente as informações necessárias para entrega do Bloco P, vigentes a partir de 01/03/2012.

Para a geração das informações relativas aos registros do Bloco P da EFD Contribuições, será necessário realizar o agrupamento pelas atividades definidas na tabela 5.1.1. Como estas tabelas correspondem basicamente a agrupamentos de NCM quando não forem atividades de serviço e também como para empresas obrigadas à EFD Contribuições (PIS/COFINS) toda a digitação já é realizada por itens, inclusive nos serviços, incluímos esta informação no cadastro dos produtos.

No momento de efetuar a geração, o sistema vai verificar nas contas contábeis utilizadas no cálculo do período, as notas fiscais vinculadas ao movimento do período calculado e com base nelas vai realizar os agrupamentos de produtos de acordo com estas atividades, para geração do registro P100.

**Pacote 3815:** para realizar a geração do arquivo magnético, praticamente todas as informações já estão indicadas nos processos anteriores. Será solicitado no formulário de geração, somente algumas informações adicionais:

![](_page_14_Picture_103.jpeg)

![](_page_15_Picture_0.jpeg)

www.jbsoft.com.br

Nesta tela será selecionado empresa, período e local de armazenamento do arquivo para posterior transmissão.

Depois de indicadas estas informações, será aberta uma nova tela com algumas informações necessárias para a geração de alguns registros, tanto para CPRB quanto para Pis e Cofins:

![](_page_15_Picture_61.jpeg)

No registro P100, o campo da conta contábil corresponde à conta da Contribuição Previdenciária, desta forma será levada no registro a conta indicada no pacote 3410, para o tipo de lançamento 1 – Lançamento a Débito - Conta de Despesa ou Custo. Caso exista mais de uma conta indicada (por causa do percentual de rateio), o registro será gerado considerando a conta contábil com maior percentual.

**Validações:** também nas validações foi inserida a verificação dos produtos vinculados às notas fiscais que compuseram o valor da conta contábil, que estão sem a indicação da Atividade para Contr. Previdenciária no produto.

![](_page_16_Picture_0.jpeg)

![](_page_16_Picture_52.jpeg)

Neste relatório serão exibidos todos os produtos movimentados nos documentos fiscais, totalizando o valor movimentado de cada um deles no período de análise e que estão lançados nas contas indicadas nas fórmulas, que não possuem a atividade indicada no 3111. Para os clientes que separam os produtos da CPRB em lançamentos em contas ou subcontas (que era a primeira regra inserida no sistema JB Cepil), possivelmente os produtos aqui indicados devem ser configurados no pacote 3111 para correta geração das informações. Para aqueles que lançam nas mesmas contas contábeis, deverão avaliar se o produto compõe ou não a base da CPRB.

Validação do Bloco P (EFD Contribuições)

![](_page_16_Picture_53.jpeg)

Depois de verificar os produtos a serem configurados, podem ser feitos os devidos ajustes no pacote 3111 e depois é obrigatório executar novamente o Cálculo do Imposto (Pct. 3405) e depois a geração do arquivo para que estas alterações efetivamente surtam o efeito necessário.

![](_page_17_Picture_0.jpeg)

Depois, basta executar a geração do arquivo magnético no pacote 3815, validar no PVA da EFD Contribuições e efetuar as devidas conferências.

![](_page_17_Picture_24.jpeg)